# **Secure AODV in MANET**

**Software Recommended:** NetSim Standard v12.0 (32/64-bit), Microsoft Visual Studio 2017/2019

Follow the instructions specified in the following link to clone/download the project folder from GitHub using Visual Studio:

[https://tetcos.freshdesk.com/support/solutions/articles/14000099351-how-to-clone-netsim-file](https://tetcos.freshdesk.com/support/solutions/articles/14000099351-how-to-clone-netsim-file-exchange-project-repositories-from-github-)[exchange-project-repositories-from-github-](https://tetcos.freshdesk.com/support/solutions/articles/14000099351-how-to-clone-netsim-file-exchange-project-repositories-from-github-)

Other tools such as GitHub Desktop, SVN Client, Sourcetree, Git from the command line, or any client you like to clone the Git repository.

**Note**: It is recommended not to download the project as an archive (compressed zip) to avoid incompatibility while importing workspaces into NetSim.

### **Secure URL for the GitHub repository:**

## **https://github.com/NetSim-TETCOS/Secure\_AODV\_Project\_v12.0.git**

SAODV is an extension of the AODV routing protocol that can be used to protect the route discovery mechanism providing security features like integrity and authentication. The reason only route discovery is secured by AODV is because data messages can be protected using a point-to-point security protocol like IPSec. SAODV uses a key management system and each node maintains public keys, encryption keys and decryption keys.

To implement SAODV, we have added **Secure AODV.c, RSA.c and Malicious.c** files in AODV project. RSA.c file is used to generate keys, encrypt and decrypt the data. Users can implement their own encryption algorithms by changing RSA.c file. Malicious.c file is used to identify malicious nodes present in the network.

#### **Steps to run the project:**

**1.** The downloaded project folder contains the folders Documentation and Secure\_AODV\_Workspace directory as shown below:

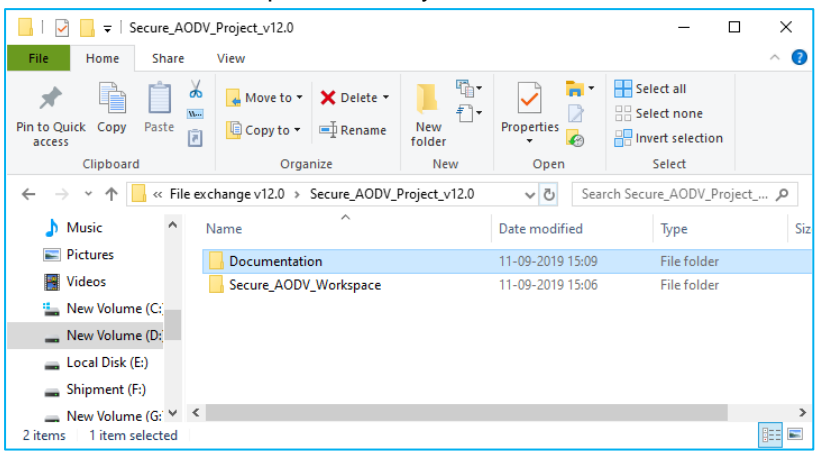

**2.** Import Secure\_AODV\_Workspace by going to Open Simulation->Workspace Options->More Options in NetSim Home window. Then select Import as shown below:

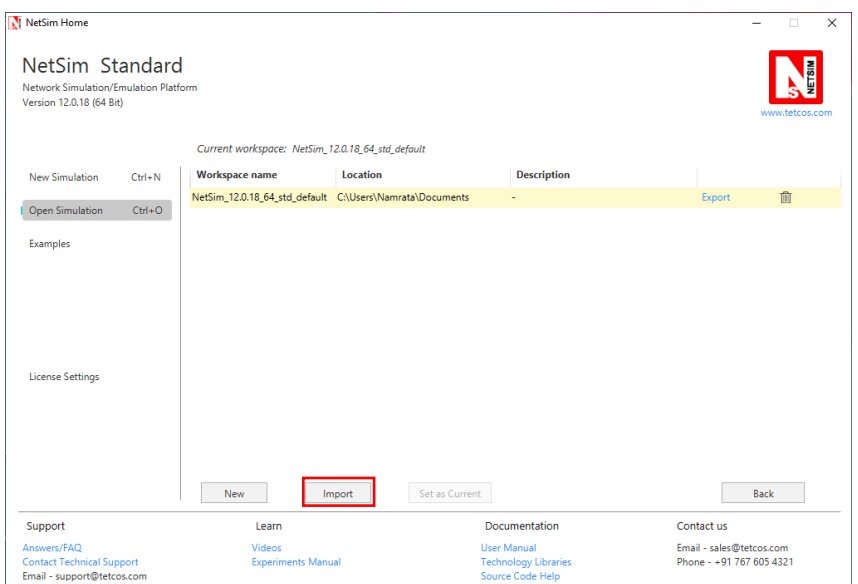

**3.** It displays a window where users need to give the path of the workspace folder and click on OK as shown below:

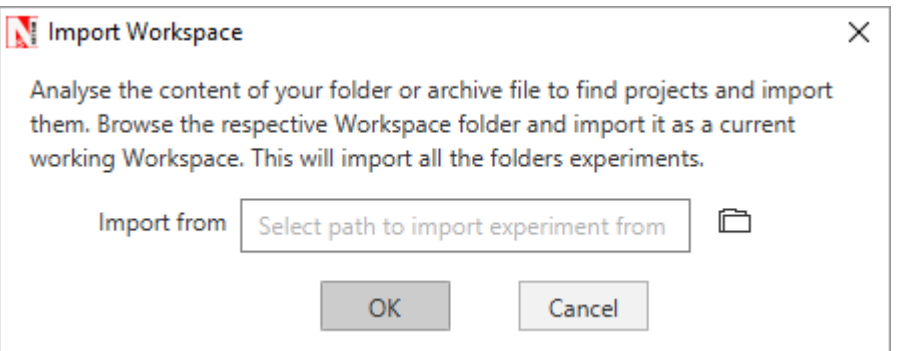

**4.** Browse to the Secure\_AODV\_Workspace folder and click on select folder as shown below:

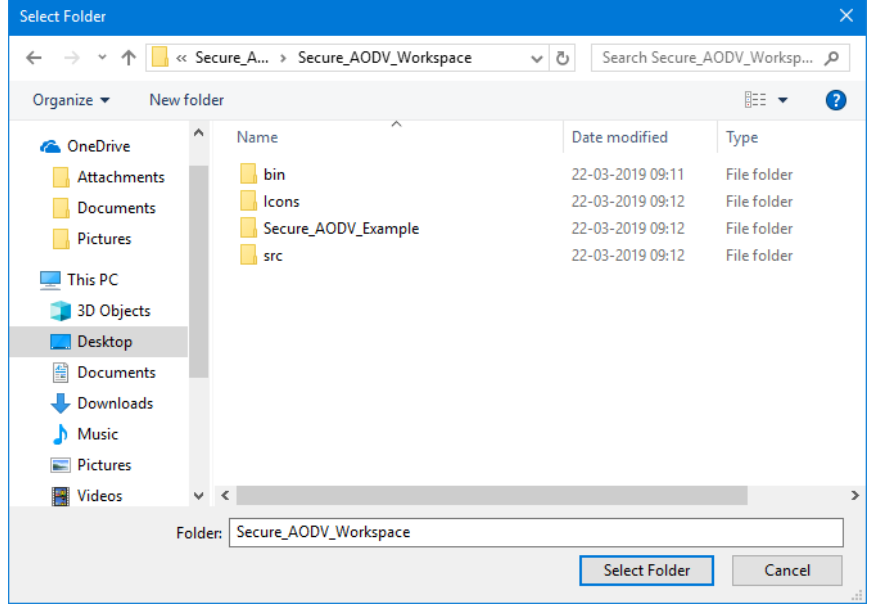

- **5.** After this click on OK button in the Import Workspace window.
- **6.** While importing the workspace, if the following warning message indicating Software Version Mismatch is displayed, you can ignore it and proceed.

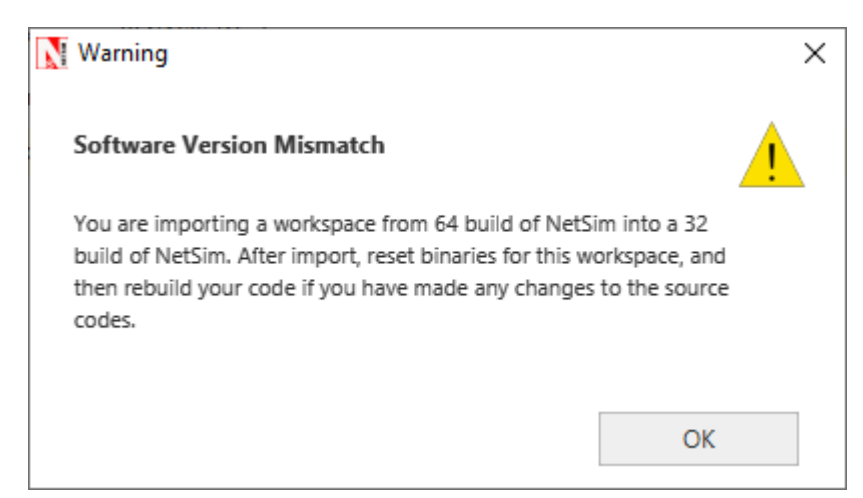

**7.** The Imported workspace will be set as the current workspace automatically. To see the imported workspace, click on Open Simulation->Workspace Options->More Options as shown below:

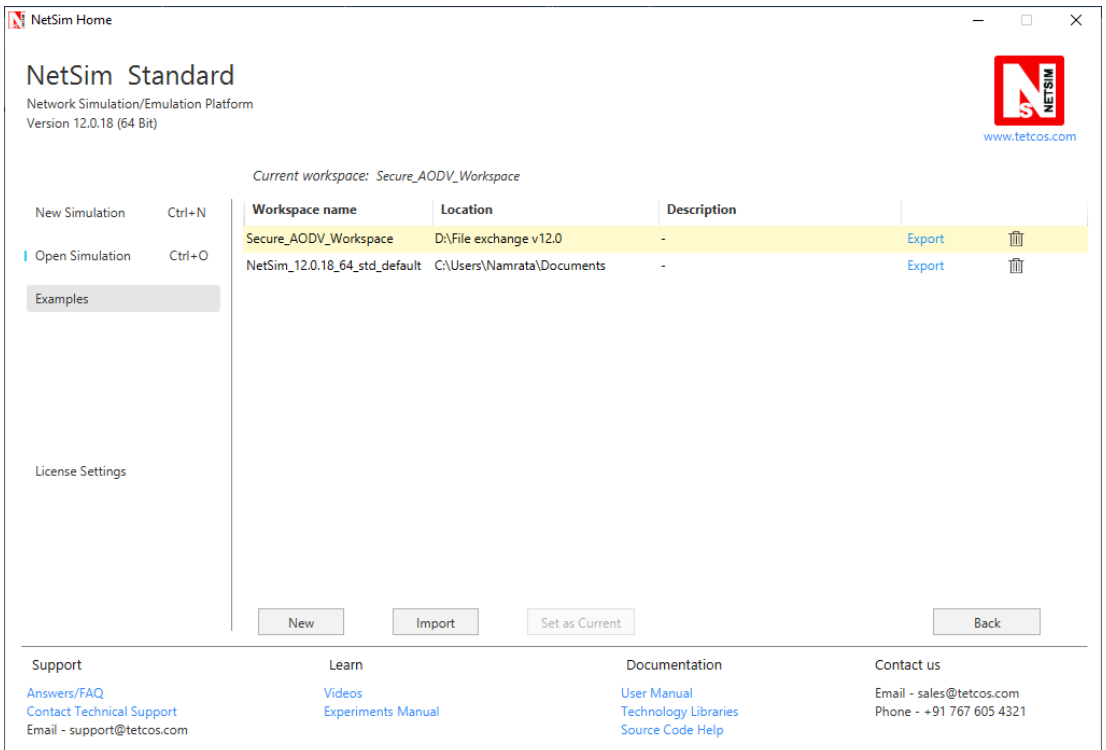

**8.** Open the Source codes in Visual Studio by going to Open Simulation-> Workspace Options and Clicking on Open code button as shown below:

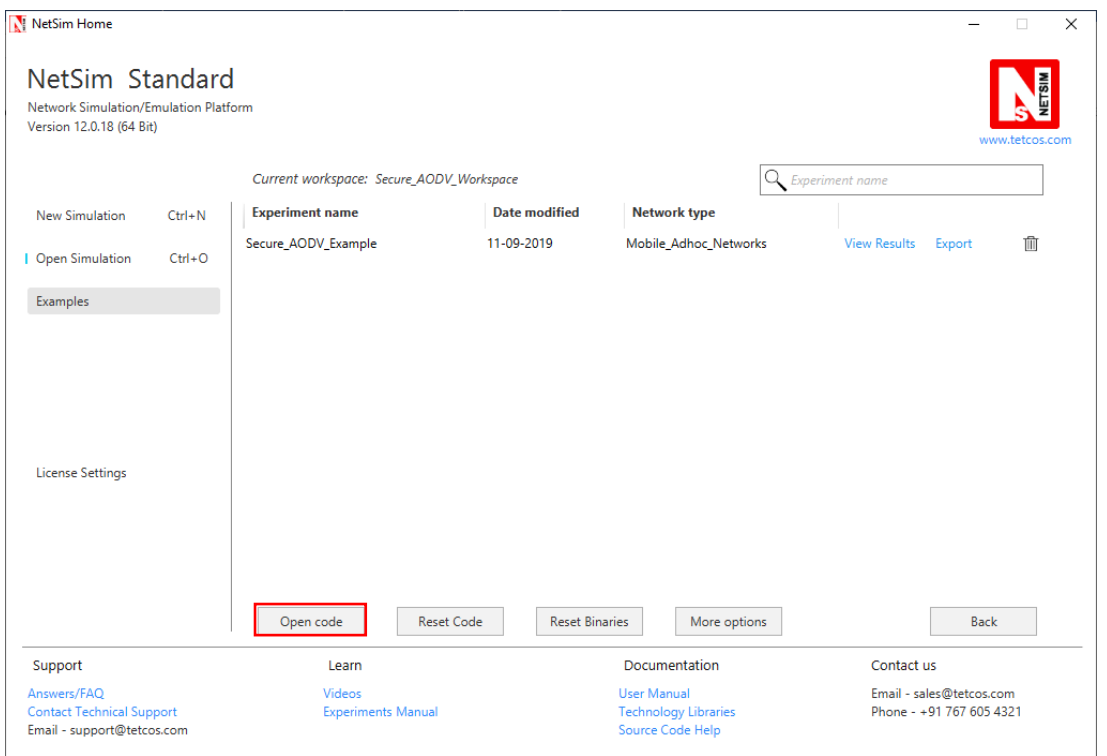

- **9.** Under the AODV project in the solution explorer you will be able to see that Malicious.c and Secure\_AODV.c files which contain source codes which implements SAODV in NetSim respectively.
- **10.** Based on whether you are using NetSim 32 bit or 64 bit setup you can configure Visual studio

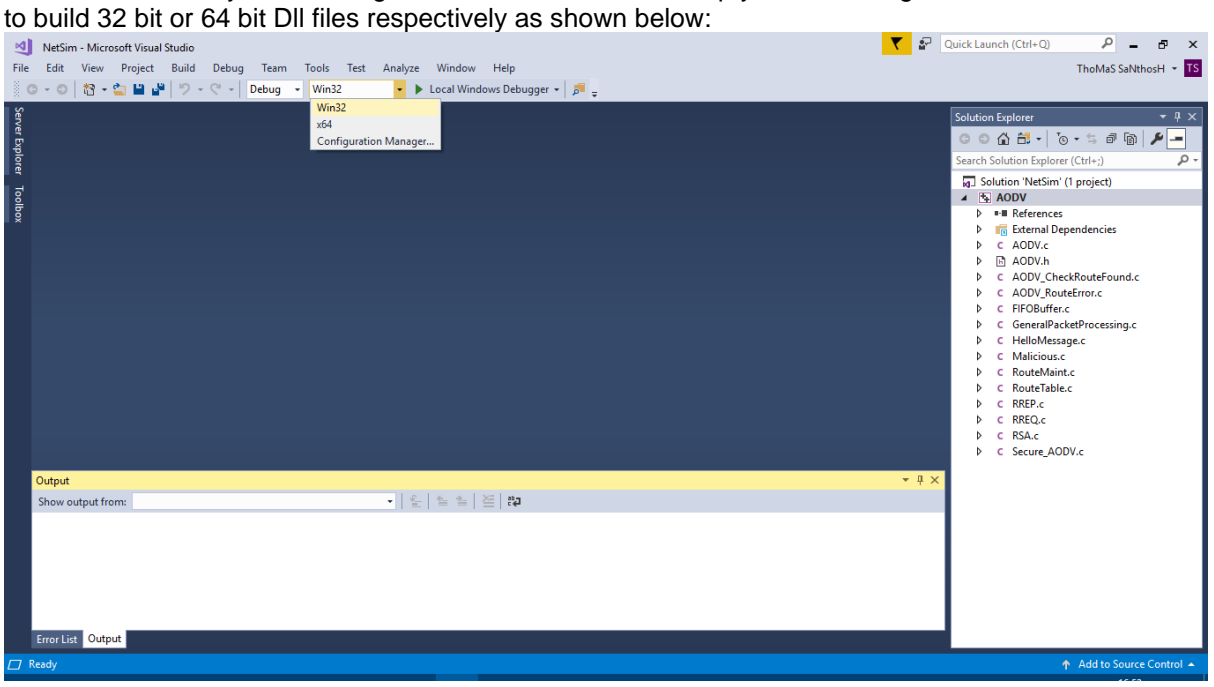

**11.** Right click on the AODV project in the solution explorer and select Rebuild.

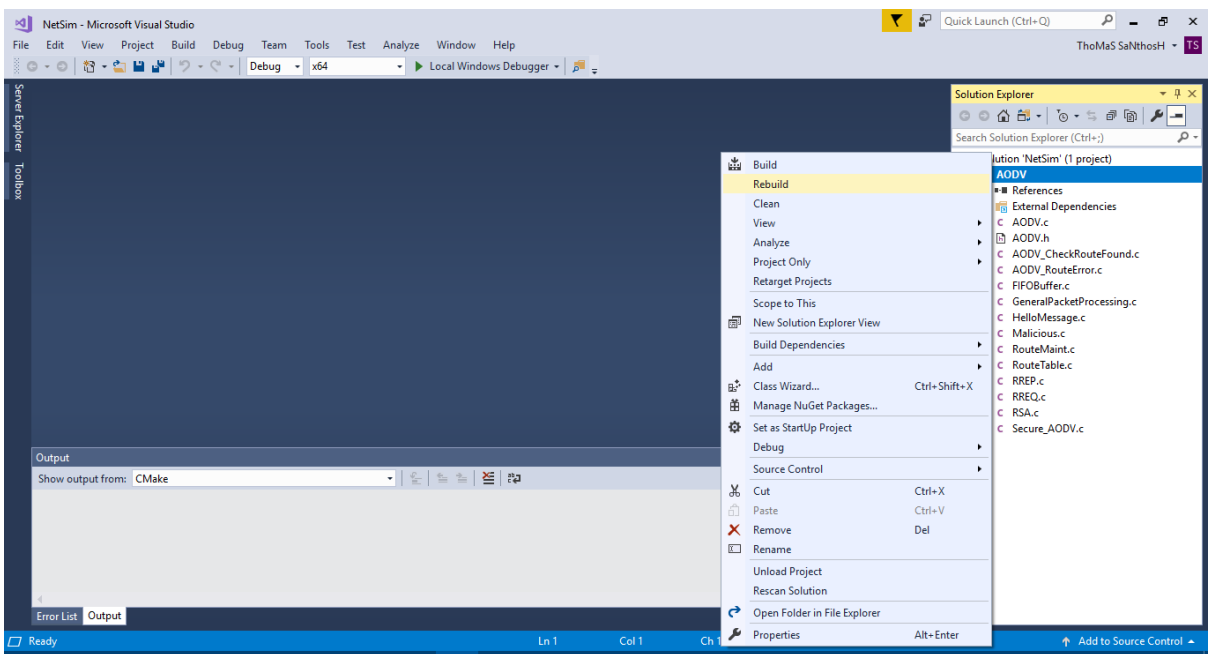

- **12.** Upon successful build modified libAODV.dll file gets automatically updated in the directory containing NetSim binaries.
- **13.** Then Secure\_AODV\_Workspace comes with a sample configuration that is already saved. To open this example, go to Open Simulation and click on the Secure\_AODV\_Example that is present under the list of experiments as shown below:

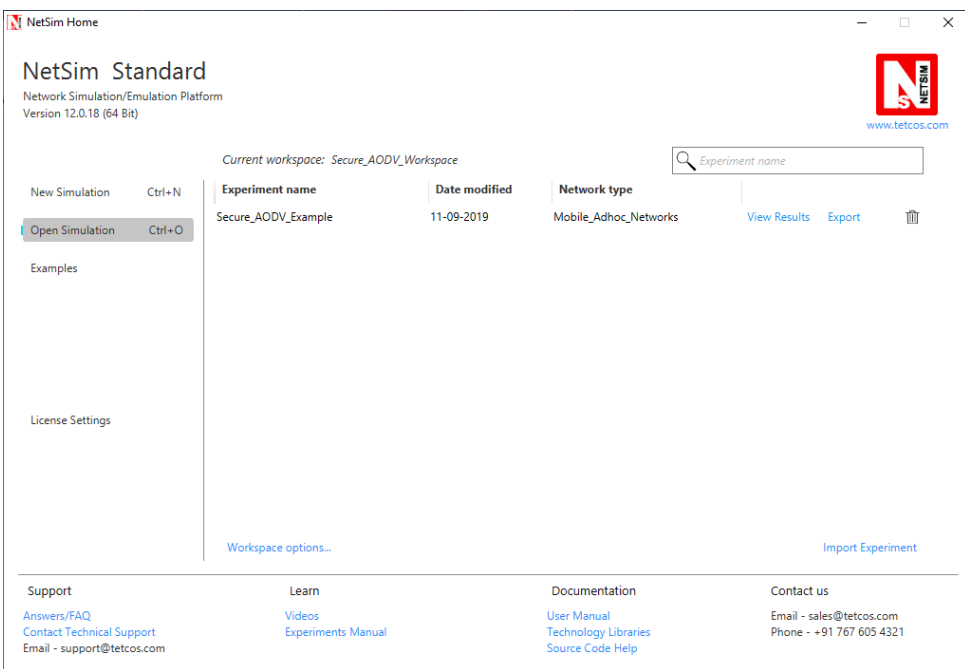

**14.** Secure AODV logs **Secure\_AODV.txt** file in the bin folder present in NetSim's installed directory. This can be explained in next section

## **USE CASES:**

**1. Secure AODV implementation**

Here users can enable Secure AODV (Open **AODV.h** file)

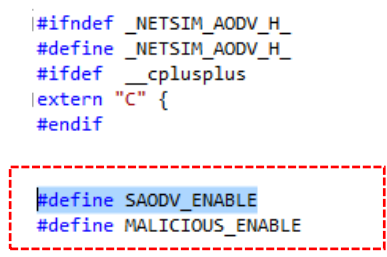

A Secure AODV.c file is added to the AODV project which contains the following important functions:

• saodv\_encrypt\_packet()

This function is used to encrypt the control packet data

• saodv\_decrypt\_packet()

This function is used to decrypt the control packet data

• get\_rrep\_str\_data()

This function is used to get the route reply data from AODV\_RREP control packet

• get\_rreq\_str\_data()

This function is used to get the route request data from AODV\_RREQ control packet

get saodv ctrl packet type()

This function is used to change the control packet type from AODV (AODV\_RREQ, AODV\_RREP) to SAODV (SAODV\_RREQ, SAODV\_RREP)

• get\_saodv\_ctrl\_packet()

This function is called whenever a new control packet is generated

• get\_aodv\_ctrl\_packet()

This function is called while processing the control packets

Comment the line #define MALICIOUS\_ENABLE present in AODV.h file. Rebuild the solution and replace the dlls as explained before and run the simulation.

After simulation of the given Configuration file, open packet animation. In the packet users can notice **SAODV\_RREQ** and **SAODV\_RREP** control packets.

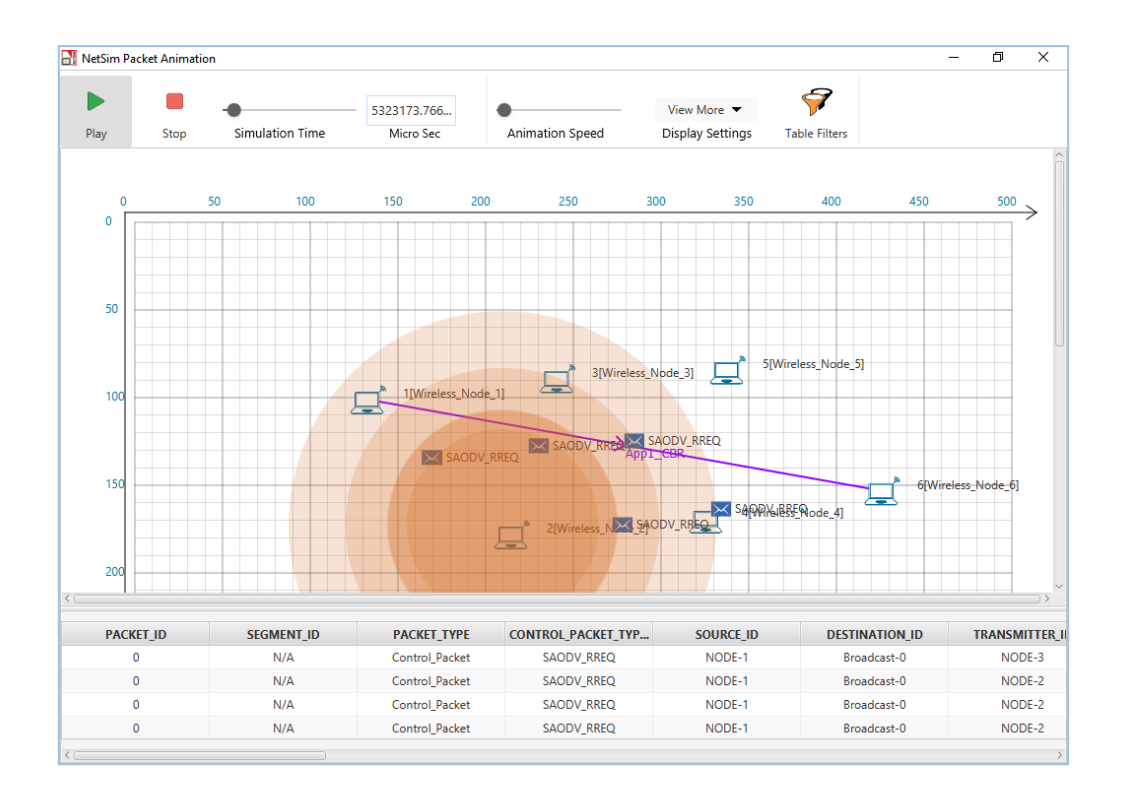

The SAODV codes also logs certain details in SAODVlog.txt. The format of the log file is such that each control packet is logged. The first line represents the packet type and the numbering used in a NetSim internal numbering system where by **30701 is RREQ and 30702 is RREP**. The second line is the message which is encrypted. The third line contains the encrypted message after running the RSA encryption algorithm. The fourth line is after decryption and if everything is OK, the 2<sup>nd</sup> and 4<sup>th</sup> lines must match

**.........................................**

**Packet Type = 30701**

**Org Data = 1,0,1,11.1.1.6,0,11.1.1.1,1**

**Encrypted Data = \*-Ÿ-\*-\*\*¡\*¡\*¡-Ÿ-\*\*¡\*¡\*¡\*-\***

**Decrypted Data = 1,0,1,11.1.1.6,0,11.1.1.1,1**

**..................................................................................**

#### **2. Malicious node implementation**

Here users can enable code to malicious node problem. Enable #define MALICIOUS ENABLE and comment #define SAODV ENABLE that are present inside AODV.h file.

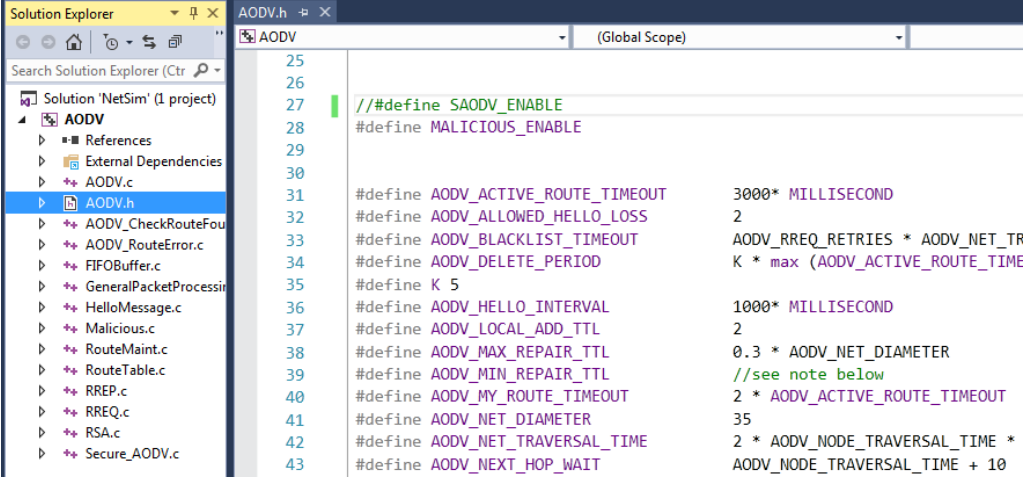

Malicious node advertises wrong routing information to produce itself as a specific node and receives whole network traffic.

After receiving whole network traffic it can either modify the packet information or drop them to make the network complicated

In packet animation, users can notice that malicious node will take all the packets and drops without forwarding to destination

A file **malicious.c** is added to the AODV project which contains the following functions:

- IsMaliciousNode () This function is used to identify whether a current device is malicious or not in-order to establish malicious behavior.
- fn NetSim AODV MaliciousRouteAddToTable() This function is used to add a fake route entry into the route table of the malicious device with its next hop as the destination.
- fn\_NetSim\_AODV\_MaliciousProcessSourceRouteOption()

This function is used to drop the received packets if the device is malicious, instead of forwarding the packet to the next hop.

You can set any device as a malicious node and you can have more than one malicious node in a scenario. Device id's of malicious nodes can be set using malicious\_node [ ] array present in malicious.c file. Comment the line #define SAODV\_ENABLE present in AODV.h file. Rebuild the solution and replace the dlls as explained before and run the simulation. If we run simulation without SAODV, we will get zero throughput because malicious node gets all the packets and drops without forwarding to destination. You can notice this in NetSim packet animation.

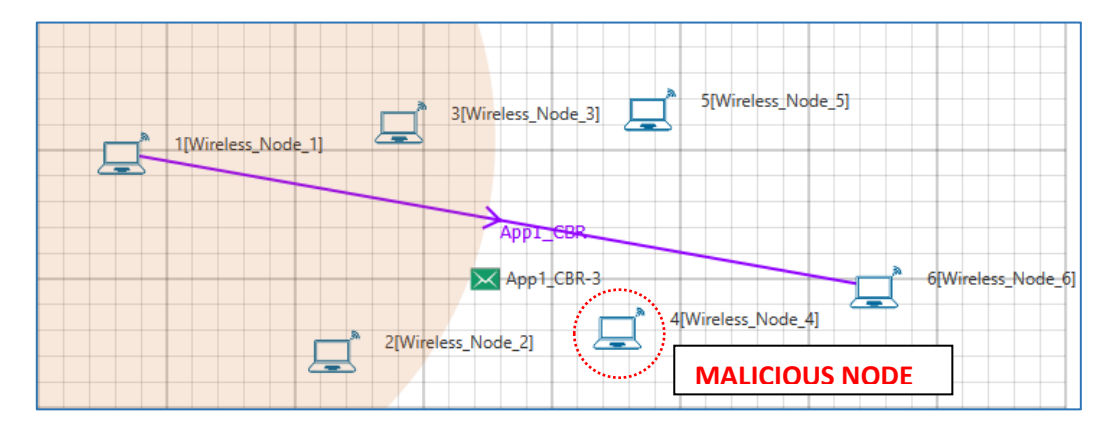

#### **3. Both Secure AODV and Malicious node implementation**

Enable the below mentioned lines of code present in AODV.h file.

#define SAODV\_ENABLE #define MALICIOUS\_ENABLE

Rebuild the solution and replace the dlls as explained before and run the simulation. Packets will be transmitted to the destination, since SAODV helps in overcoming the Malicious Node

problem. Route reply RREP from malicious node 4 will not be accepted by Node 1. It takes the Route reply from node 2 and forms the route.

The SAODV logs certain details in **Secure\_AODV.txt**. The first line represents the packet type 30701 = RREQ. The second line is the message logged by SAODV when malicious node tries to decrypt the message

**.........................................**

#### **Packet Type = 30702**

**Encryption and decryption fails. This could be a malicious node**

**.........................................**

**Packet Type = 30702**

**Encryption and decryption fails. This could be a malicious node**

**.........................................**

#### **Code modifications done:**

Please note that in this project we have added Secure\_AODV.c, RSA.c and Malicious.c files

We have added the following macros in AODV.h file

#define SAODV\_ENABLE #define MALICIOUS\_ENABLE

Then we have added the following lines of code in enum\_AODV\_Ctrl\_Packet in AODV.h file

//#ifdef SAODV\_ENABLE SAODV\_RREQ, SAODV\_RREP, SAODV RERR, //#endif

Then we have added the following function prototypes in AODV.h file

```
#ifdef SAODV_ENABLE
      void get saodv ctrl packet(NetSim PACKET* packet);
      void get aodv ctrl packet(NetSim PACKET* packet);
      void saodv_copy_packet(NetSim_PACKET* dest, NetSim_PACKET* 
src);
      void saodv free packet(NetSim PACKET* packet);
      void remove_from_mapper(void* ptr,bool isfree);
#endif
```
bool IsMaliciousNode(NETSIM\_ID devId);

We have added the following function prototypes in AODV.c file

```
bool IsMaliciousNode(NETSIM_ID devId);
int fn NetSim AODV MaliciousRouteAddToTable(NetSim EVENTDETAILS*);
int
fn_NetSim_AODV_MaliciousProcessSourceRouteOption(NetSim_EVENTDETAILS
*);
```
Then we have added the following lines of code in NETWORK\_IN event in fn\_NetSim\_AODV\_Run() function present in AODV.c file

```
#ifdef SAODV_ENABLE
             switch(pstruEventDetails->pPacket->nControlDataType)
             {
             case SAODV_RREQ:
             case SAODV_RREP:
             case SAODV_RERR:
                    get aodv ctrl packet(pstruEventDetails->pPacket);
                    break;
             }
             if(pstruEventDetails->pPacket == NULL)
             {
                    return -1; //Decryption fail.
             }
#endif
```
We have added the following lines of code in AODVctrlPacket RREQ and default cases in NETWORK IN event to check the current node is malicious or not

```
if(IsMaliciousNode(pstruEventDetails->nDeviceId))
```
fn\_NetSim\_AODV\_MaliciousProcessSourceRouteOption(pstruEventDet ails);

Then we have added the following code in fn\_NetSim\_AODV\_CopyPacket () function present in AODV.c file

```
#ifdef SAODV_ENABLE
       switch(srcPacket->nControlDataType)
      {
      case SAODV_RERR:
      case SAODV_RREQ:
      case SAODV_RREP:
             saodv copy packet(destPacket, srcPacket);
             return 0;
             break;
      default:
#endif
      return fn_NetSim_AODV_CopyPacket_F(destPacket,srcPacket);
#ifdef SAODV_ENABLE
      break;
       }
#endif
```
Then we have added the following code in int fn\_NetSim\_AODV\_FreePacket () present in the AODV.c file

```
#ifdef SAODV_ENABLE
      switch(packet->nControlDataType)
      {
      case SAODV_RERR:
      case SAODV_RREQ:
      case SAODV_RREP:
             saodv free packet(packet);
             return 0;
             break;
      default:
```

```
remove_from_mapper(packet->pstruNetworkData-
>Packet_RoutingProtocol, true);
             return 0;
             break;
       }
#endif
```
Then we have added the following function calls in fn\_NetSim\_AODV\_GenerateRREQ (), fn\_NetSim\_AODV\_RetryRREQ () and fn\_NetSim\_AODV\_ForwardRREQ () functions present in RREQ.c file

```
#ifdef SAODV_ENABLE
             get_saodv_ctrl_packet(packet);
#endif
```
Then we have added the following function calls in fn\_NetSim\_AODV\_GenerateRREP(), fn\_NetSim\_AODV\_ForwardRREP () and fn\_NetSim\_AODV\_GenerateRREPByIntermediate () functions present in RREP.c file

```
#ifdef SAODV_ENABLE
             get_saodv_ctrl_packet(packet);
#endif
```